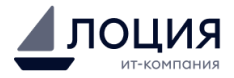

# **Инструкция по эксплуатации**

программного обеспечения «Система AM-SYSTEM»

Москва - 2023

Инструкция по эксплуатации программного обеспечения «Система AM-SYSTEM»

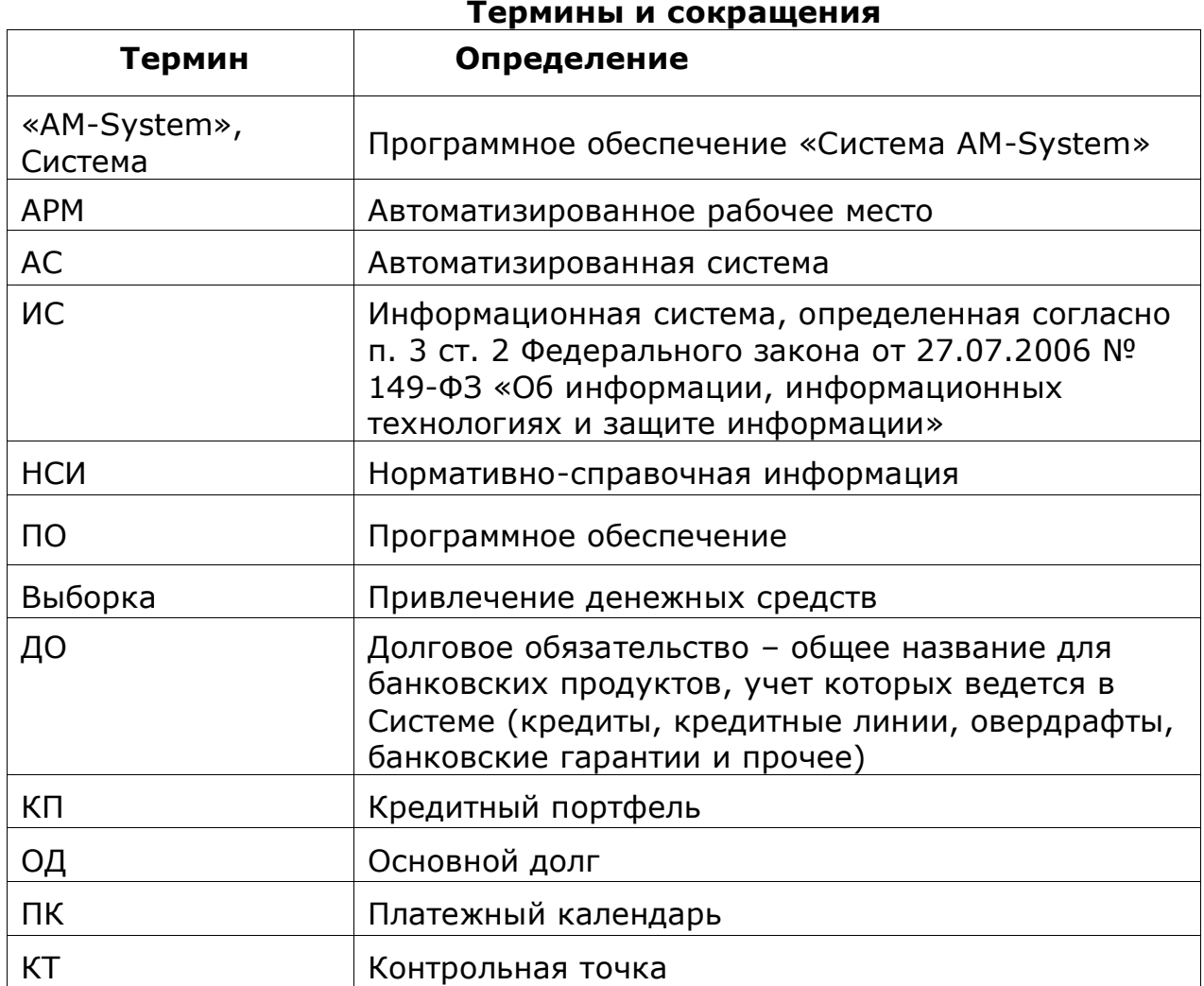

# **Обзор программного обеспечения**

Программное обеспечение «Система AM-SYSTEM» (далее также «Система») предназначено для автоматизации бизнес-процессов. Оно позволяет упростить работу с данными путем сокращения непроизводительных и дублирующих операций, их стандартизации, оптимизации информационного взаимодействия участников процессов, ускорить процесс принятия решений и улучшить эффективность работы сотрудников.

# **Функциональные возможности коробочной версии:**

Управление кредитным портфелем:

- Автоматизированный расчет начислений,

- Учет сведений о залогах ценных бумаг,

- Учет договоров обеспечения долговых обязательств юридических лиц,

- Учет договоров поручительств, Учет ковенантов (условий) долговых обязательств.

# Инструкция по эксплуатации программного обеспечения «Система AM-SYSTEM» Организация рабочего пространства:

- Создание и отслеживание задач,
- Управление календарем,
- Мессенджер, рабочие чаты и контакты.

# Управление отчетностью:

- Сквозной учет аналитик и нормативно-справочной информации,

- Формирование и экспорт отчетов (диаграммы, аналитики, графики, табличные отчеты),

- Работа с шаблонами форм.

Система автоматизирует различные этапы бизнес процессов, начиная от сбора и обработки данных до анализа результатов и предоставления отчетности. Она позволяет устанавливать права доступа и контролировать выполнение работ.

Унифицированный интерфейс позволяет пользователю быстро и легко освоить Систему и понять принципы ее работы, обеспечивает единый набор идентичных окон с различным набором данных.

Система позволяет выгружать в различных форматах данные, которые можно использовать для анализа бизнес-процессов и принятия управленческих решений. В зависимости от конкретных потребностей пользователей, Система может предоставлять отчеты в различных форматах. Также можно работать с файлами любого формата, включая DOCX, HTML, RTF, TXT, XML, ODT, EPUB и DOC.

# **Технические требования для подключения**

Для установки и эксплуатации программного обеспечения «Система AM-SYSTEM» необходимо, чтобы рабочее место соответствовало следующим требованиям:

- ОС Windows 7 и выше,
- Процессор семейство Intel Core I3 либо аналогичные процессоры и выше,
- Тактовая частота процессора 2 Ггц и выше,
- Рекомендуемая оперативная память не менее 2Гб,
- Подключение к интернету стабильное сетевое подключение со скоростью 10 Мит/сек,
- Интернет-браузеры Google Chrome, Opera, Mozilla Firefox актуальных версий или 2-х предыдущих.

# **Способ подключения**

Подключение осуществляется в следующем порядке:

1. Заказчиком направляется заявка на подключение к программному обеспечению «Система AM-SYSTEM» по электронной почте на адрес [SennikovMS@loodsen.ru](mailto:SennikovMS@loodsen.ru) .

Инструкция по эксплуатации программного обеспечения «Система AM-SYSTEM»

- 2. Обсуждение конфигурации и требований заказчика к программному обеспечению осуществляется посредством электронной почты.
- 3. Производится демонстрация функционала программы со стороны ООО «Лоция».
- 4. Заказчику направляются данные для входа в Систему.
- 5. ООО «Лоция» обучает пользователя (заказчика) работе с Системой. Формат обучения обсуждается дополнительно по электронной почте.

# **Установка и настройка**

Доступ к Системе предоставляется через сеть Интернет посредством Клиентского приложения для Windows. Для подключения высылаются логин и пароль.

Порядок запуска Системы - следующий:

- Запустить программу,
- Программа самостоятельно скачает необходимые файлы для запуска,
- Дождаться обновления Системы,
- После установки Системы автоматически откроется окно для входа в программу,
- Ввести логин и пароль, полученные при регистрации.

При каждом запуске приложение будет автоматически проверять наличие обновлений.

# **Начало работы и добавление договоров**

После запуска Системы отобразится рабочее окно ИС «AM-System»:

- Слева отображаются разделы меню и меню выбора модулей.
- Справа рабочее пространство. При выборе какого-либо раздела, здесь будут отображаться соответствующие окна.

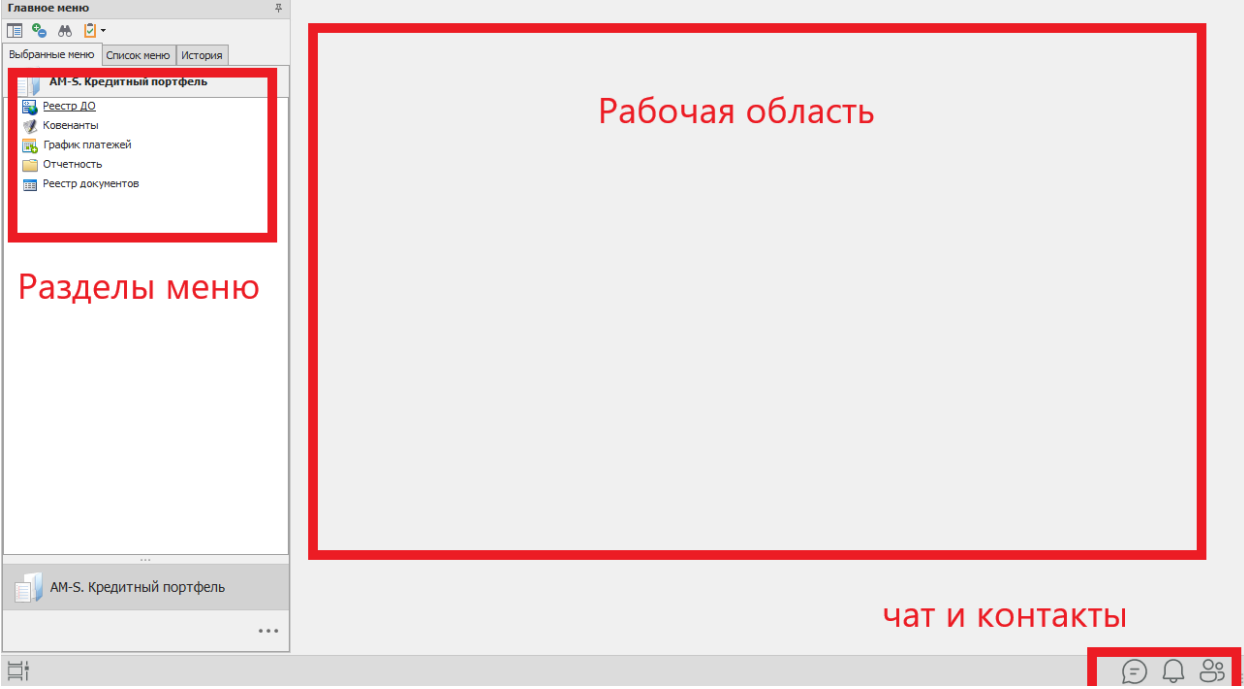

Инструкция по эксплуатации программного обеспечения «Система AM-SYSTEM»

Для добавления договора в Системе необходимо в меню «AM-S. Кредитный менеджер», выполнить двойное нажатие левой кнопкой мыши по пункту меню «Реестр ДО».

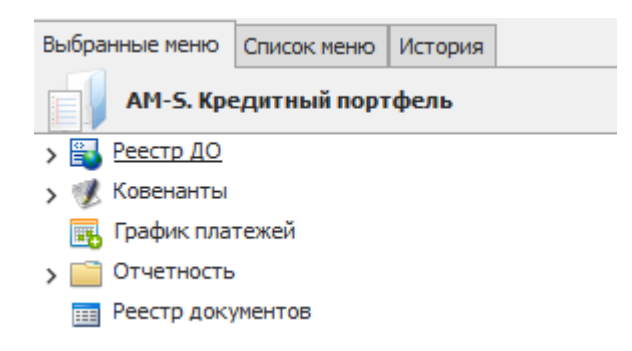

Отобразится картотека долговых обязательств. Выполнить нажатие правой кнопкой мыши в таблице справа и выбрать команду «Добавить ДО».

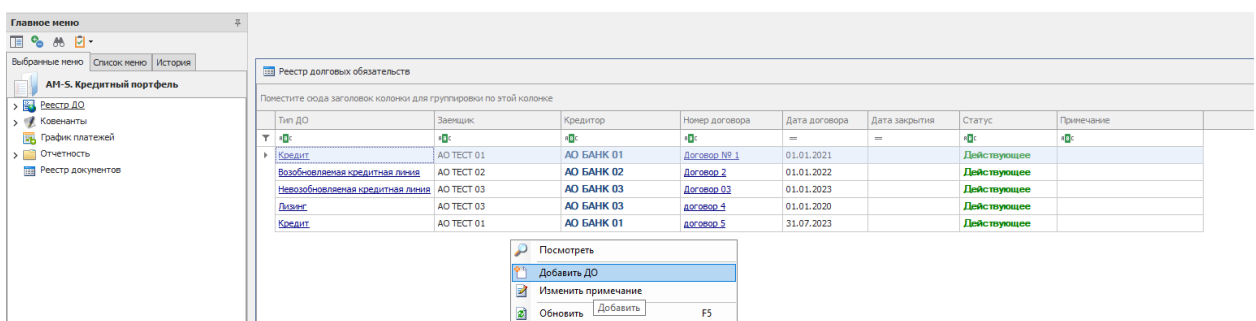

Откроется форма добавления Долгового обязательства, необходимо заполнить указанные поля и нажать «ОК», после этого откроется карточка созданного ДО.

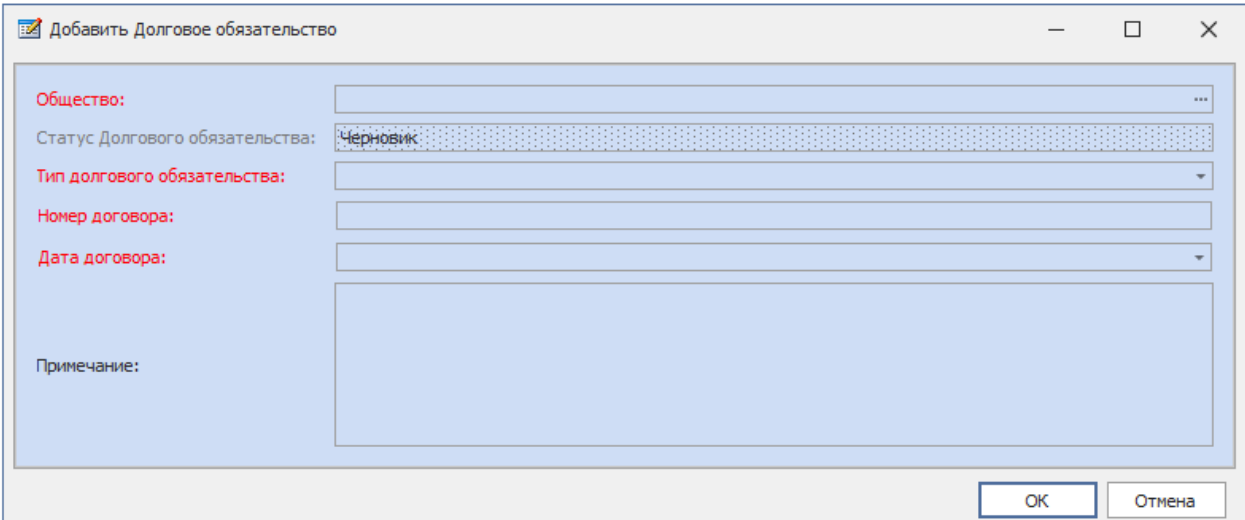

Карточка ДО включает в себя иерархию, состоящую из головного договора, траншей к нему, договоров залога и поручительства. При создании в карточке ДО отобразится только головной договор, в него необходимо зайти, нажав по номеру договора левой кнопкой мыши или

Инструкция по эксплуатации программного обеспечения «Система AM-SYSTEM» двойным нажатием левой кнопкой мыши по надписи «кредитный договор».

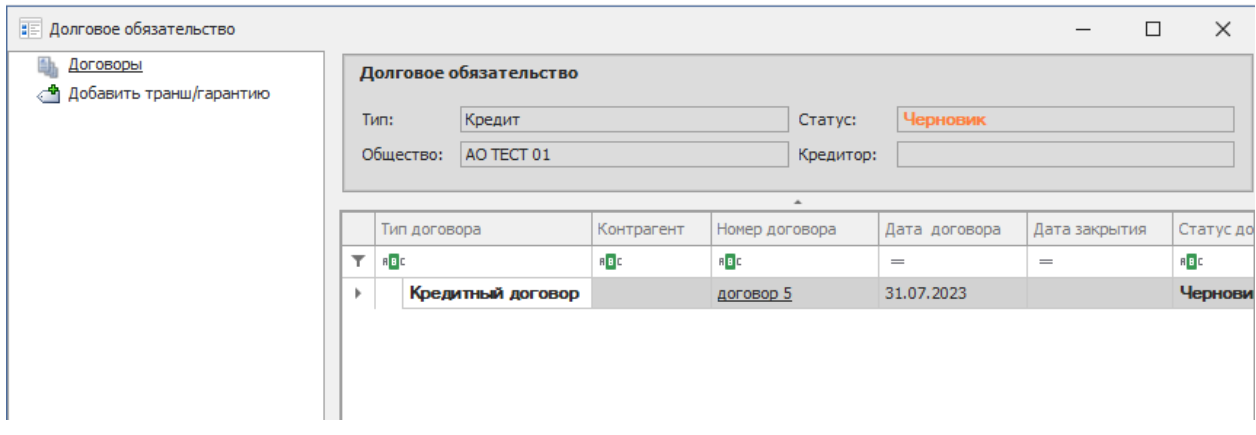

# Отобразится карточка договора.

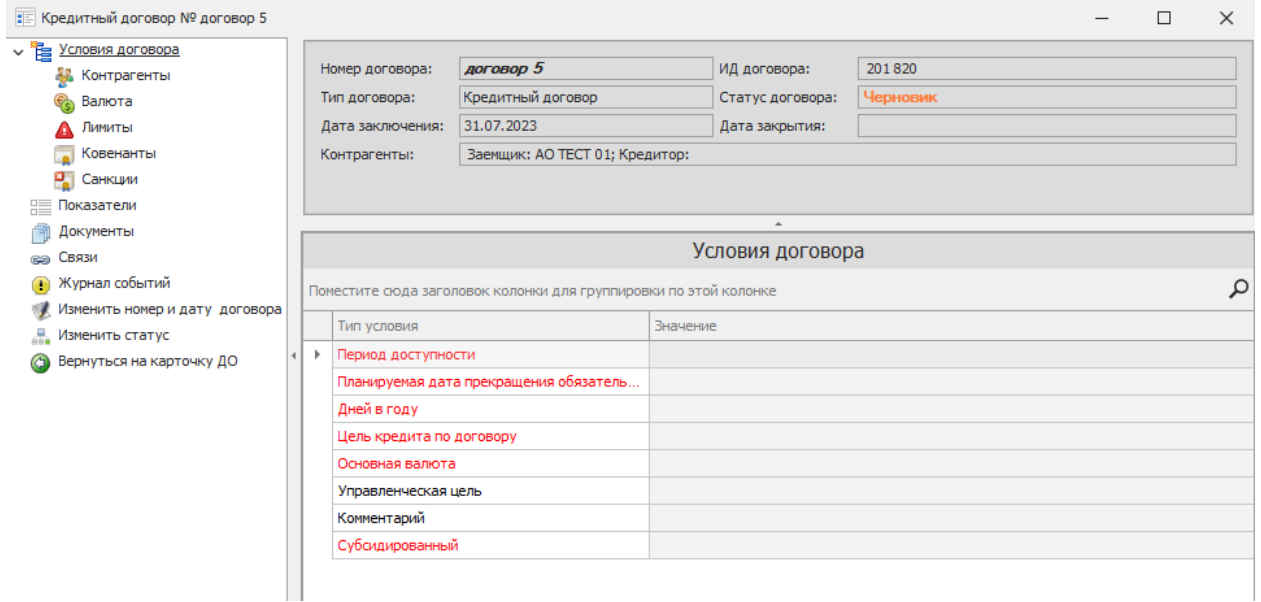

На карточке договора необходимо заполнить параметры во вкладке «Условия договора». Для заполнения условий необходимо выполнить двойное нажатие левой кнопкой мыши по требуемому параметру.

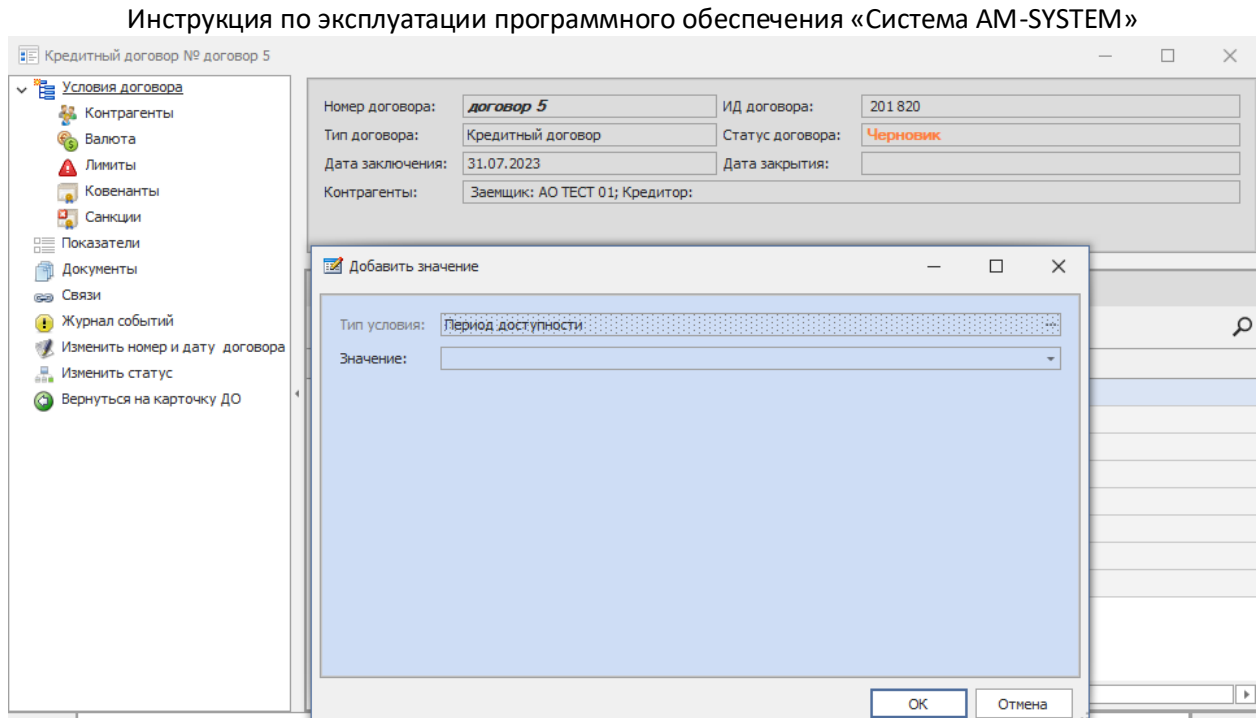

Далее необходимо заполнить пункты меню слева. Выбрать раздел «Контрагенты», нажать по пустому полю в разделе «Кредитор» правой кнопкой мыши и выбрать «изменить». Нажать на троеточие и выбрать кредитора из списка.

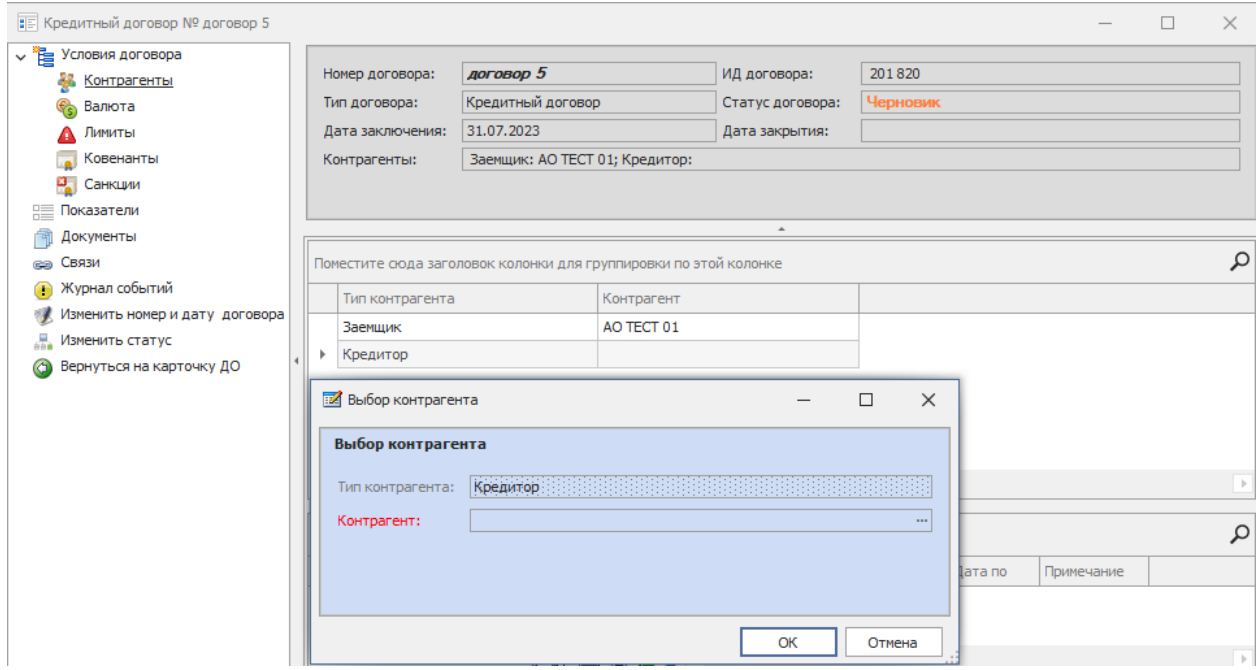

Далее выбрать раздел «Валюта». В поле справа нажать правой кнопкой мыши и выбрать пункт «Добавить». Далее требуется выбрать валюту из списка, если валюта является основной, то поставить галочку в соответствующем поле.

Инструкция по эксплуатации программного обеспечения «Система AM-SYSTEM» *Примечание: в договоре можно добавить только 1 основную валюту, добавление других валют возможно только, если в условиях договора «Мультивалютная линия» указать «ДА».* 

Для мультивалютных кредитных линий необходимо добавить валюту во вкладке «Валюта».

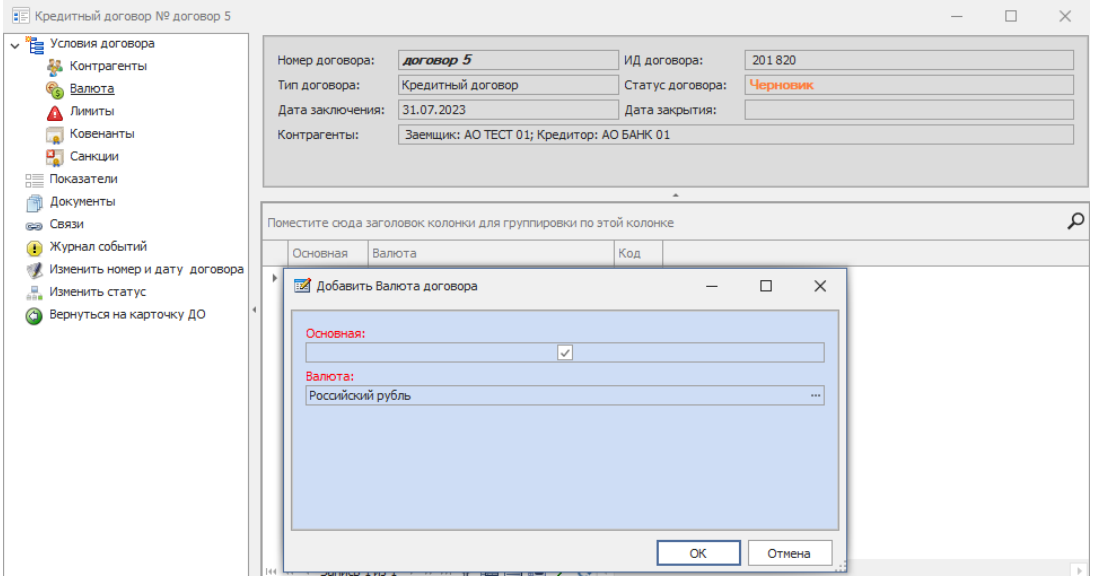

Выбрать пункт меню «Лимиты», нажать правой кнопкой мыши по белому полю справа, а далее выбрать команду «Добавить». В появившемся окне необходимо обязательно указать «Дату начала» лимита» и «Величину» лимита.

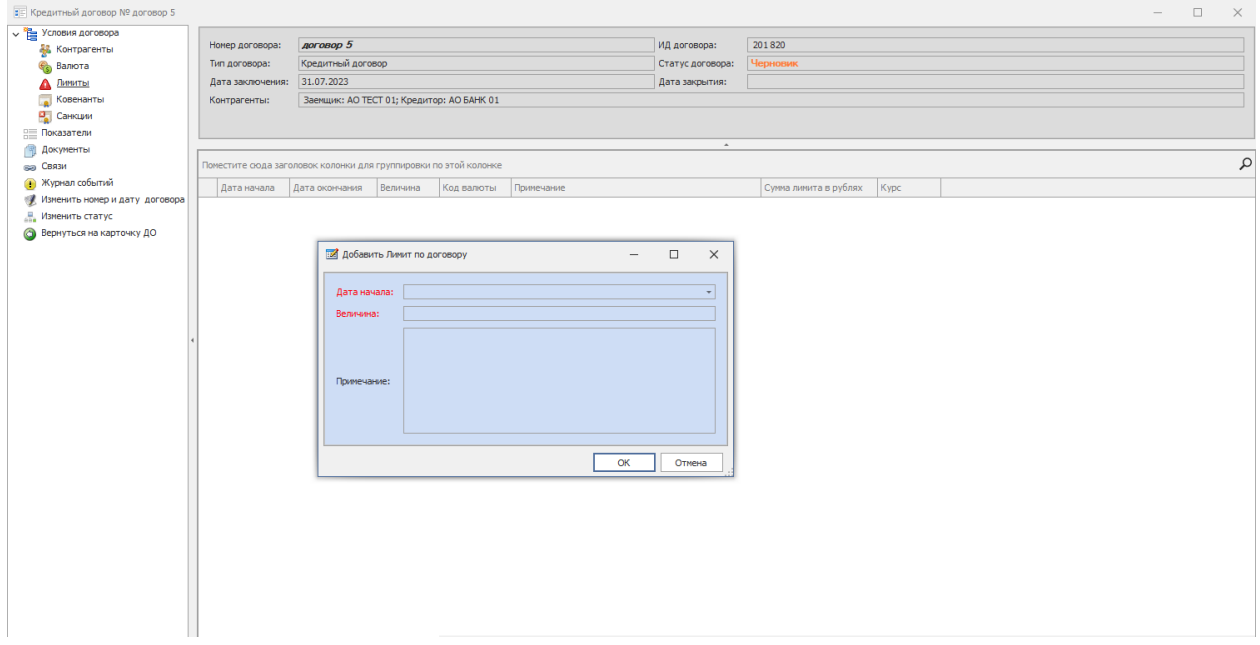

После этого перейти в раздел «Изменить статус» двойным нажатием по данному пункту - всплывет окно, в котором необходимо выбрать действие и написать примечание.

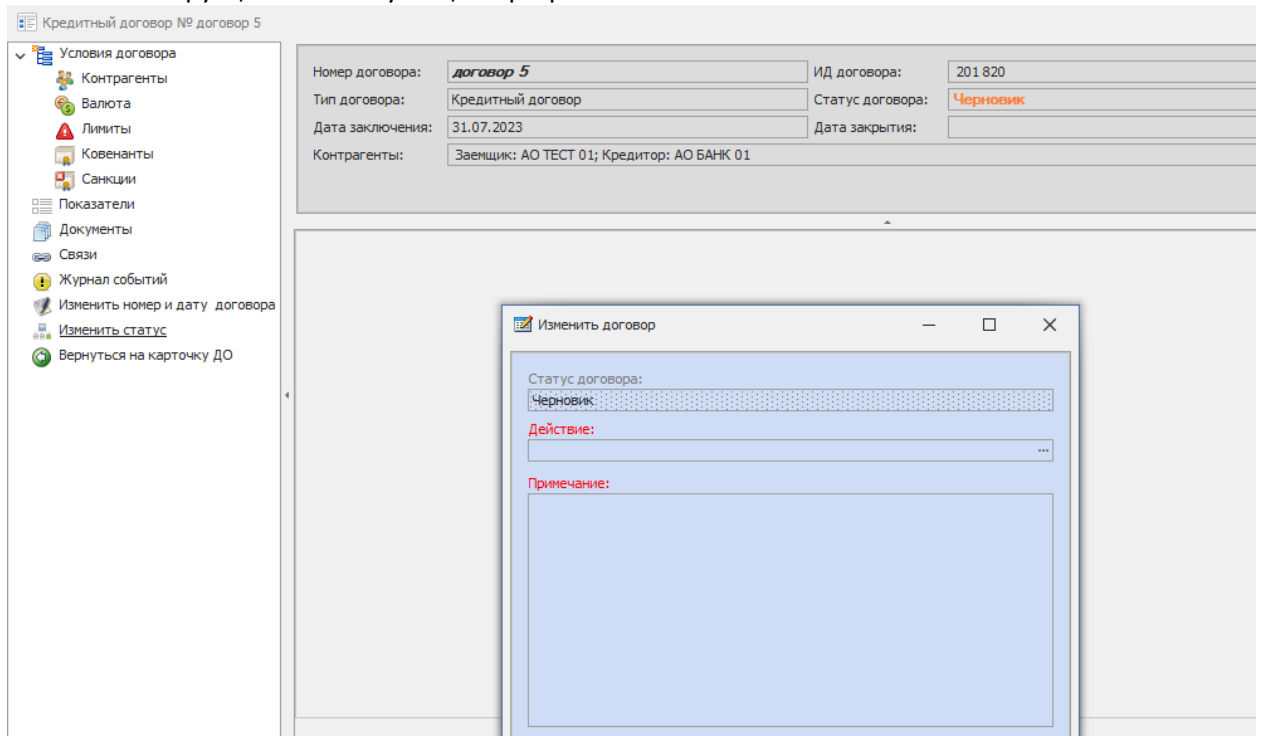

После смены статуса на «действующий» необходимо перейти в пункт «связи» и, нажав правой кнопкой мыши по белому полю справа, выбрать пункт «Добавить транш».

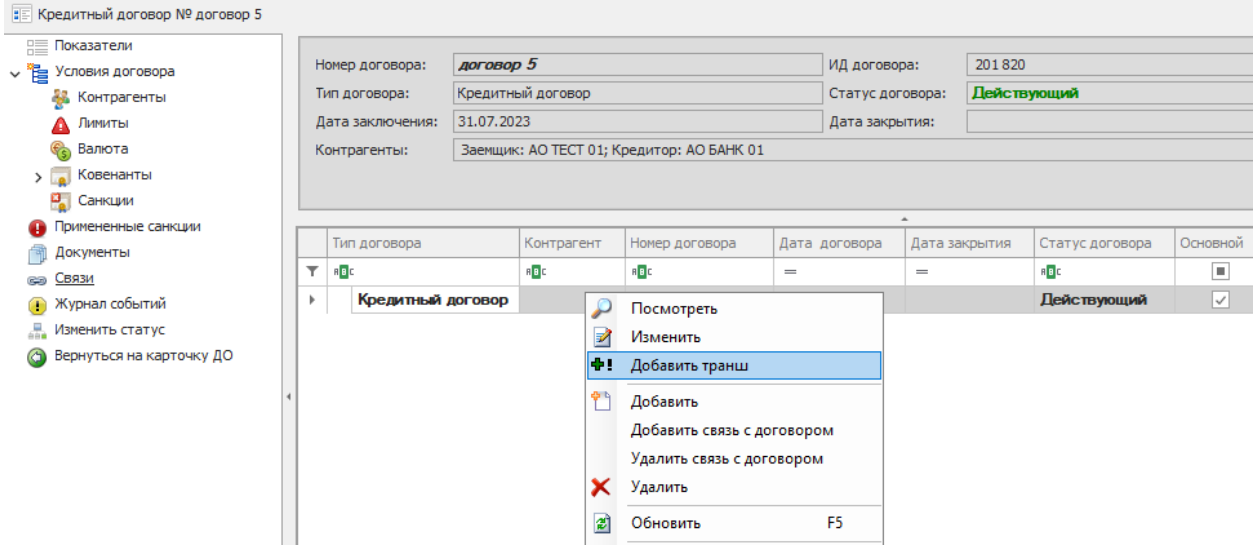

Карточка созданного транша откроется автоматически. В пункте условия договора необходимо заполнить все обязательные поля, выделенные красным.

# Инструкция по эксплуатации программного обеспечения «Система AM-SYSTEM»

# Инструкция по эксплуатации программного обеспечения «Система AM-SYSTEM»<br>

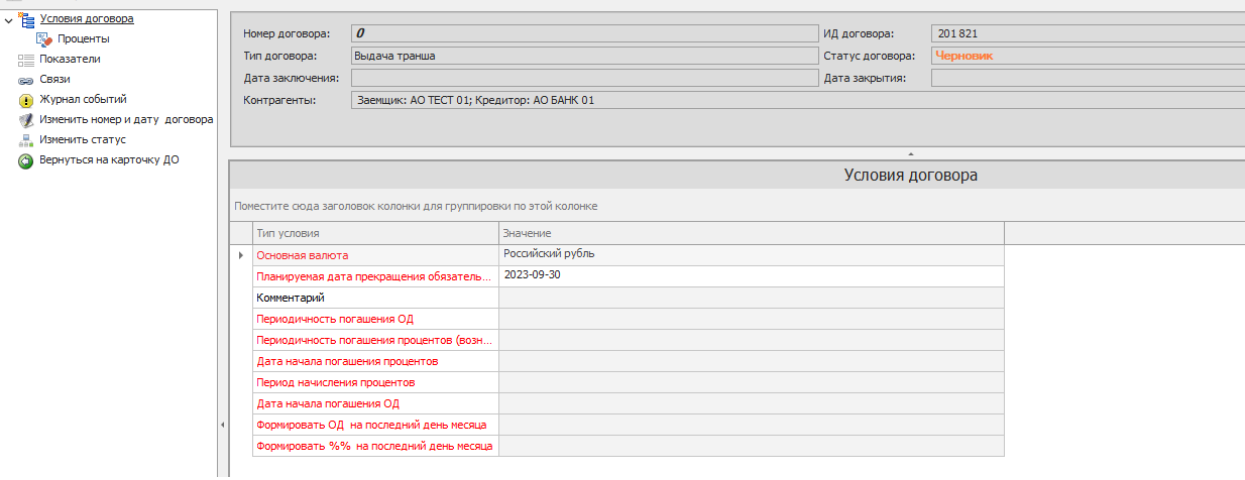

Далее необходимо перейти в пункт меню «проценты» и нажать правой кнопкой мыши на пункт «добавить» - появится окно «план начисления процентов».

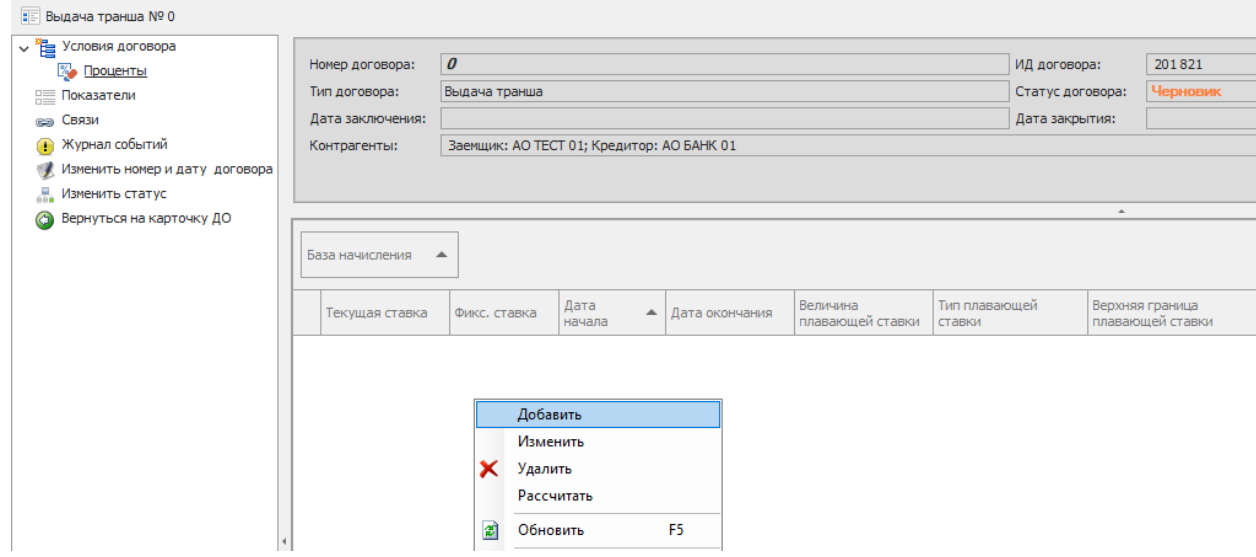

В появившемся окне необходимо заполнить информацию, после чего нажать «ОК».

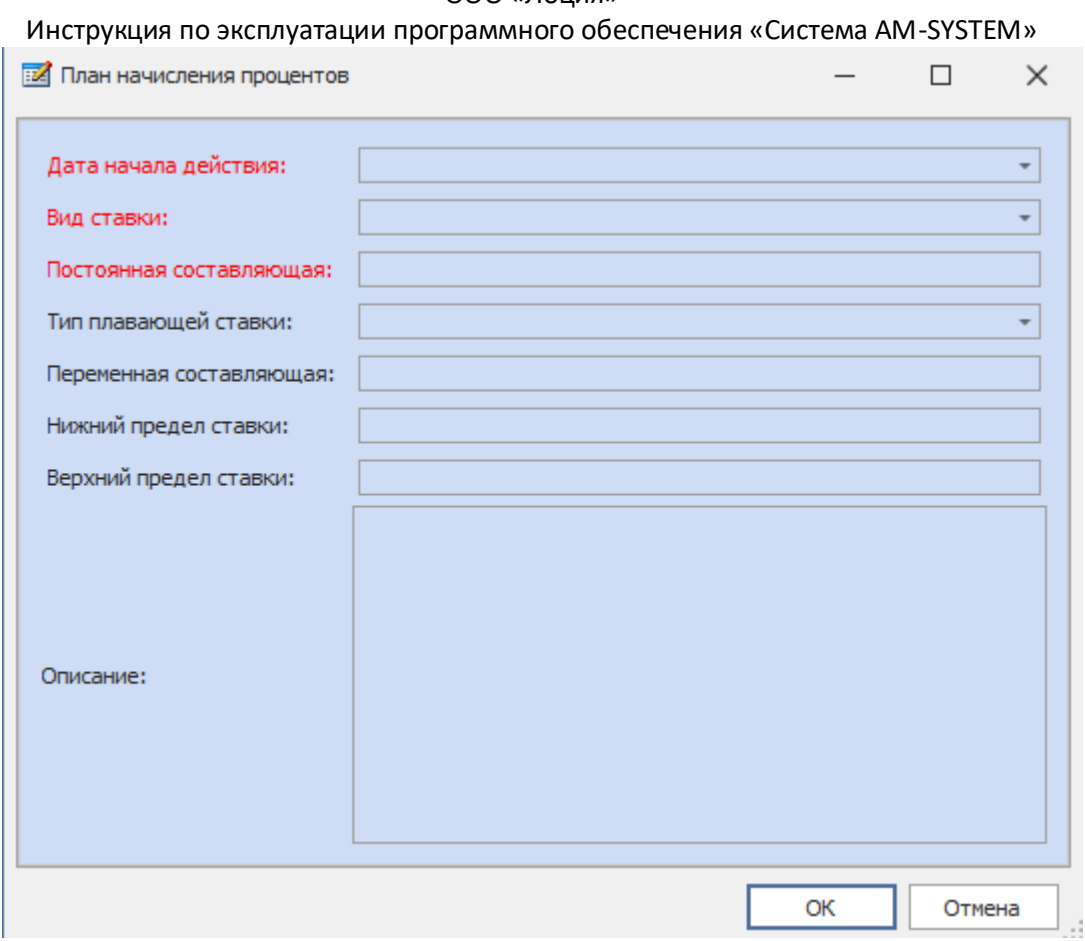

После этого необходимо указать дату заключения через двойное нажатие по пункту «Изменить номер и дату договора» и заполнить номер, при необходимости изменения и дату заключения договора.

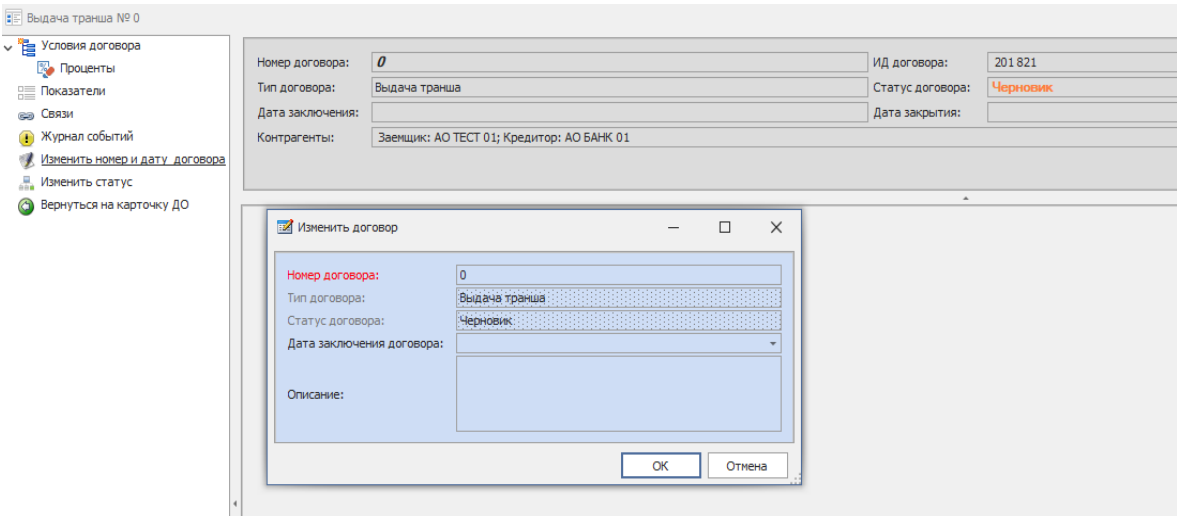

Далее, как и в договоре, необходимо изменить статус на «действующий».

# Инструкция по эксплуатации программного обеспечения «Система AM-SYSTEM»

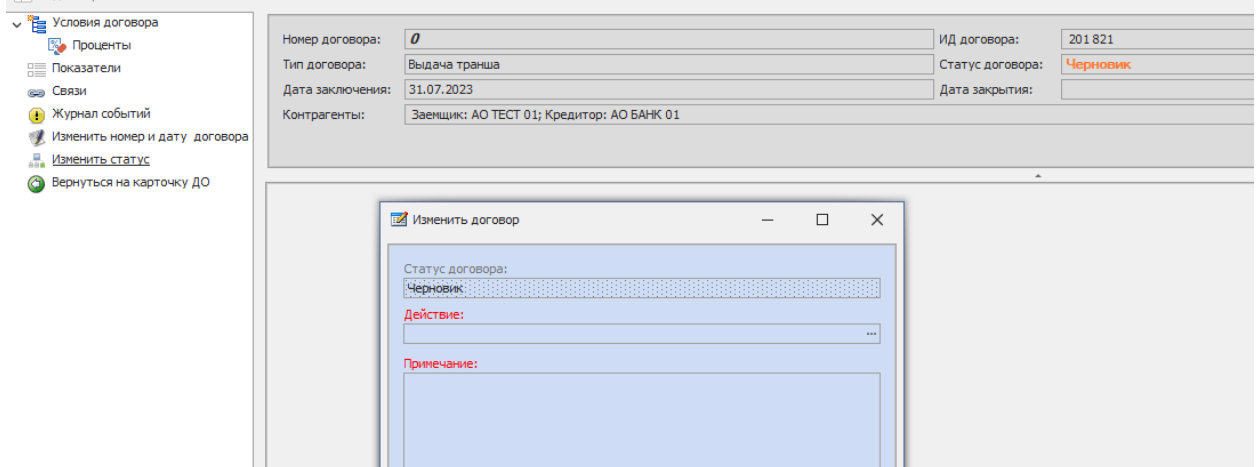

После изменения статуса пункты меню расширятся, и можно добавить выборку по траншу договора, после добавления выборки появятся начисления по данному траншу.

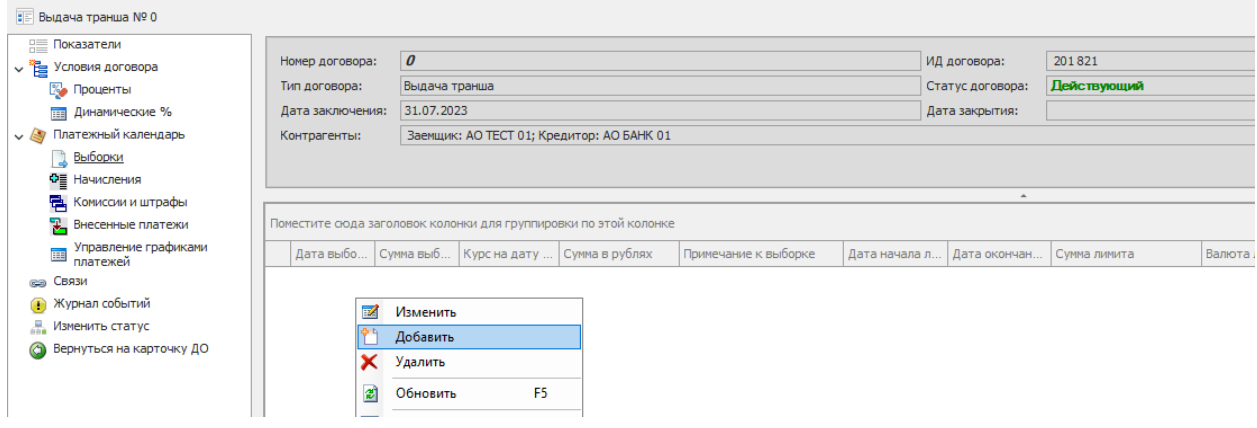

### **Формирование графика погашения основного долга**

Необходимо выбрать раздел «Начисления». Вызвать контекстное меню и выбрать команду «Сформировать график погашения».

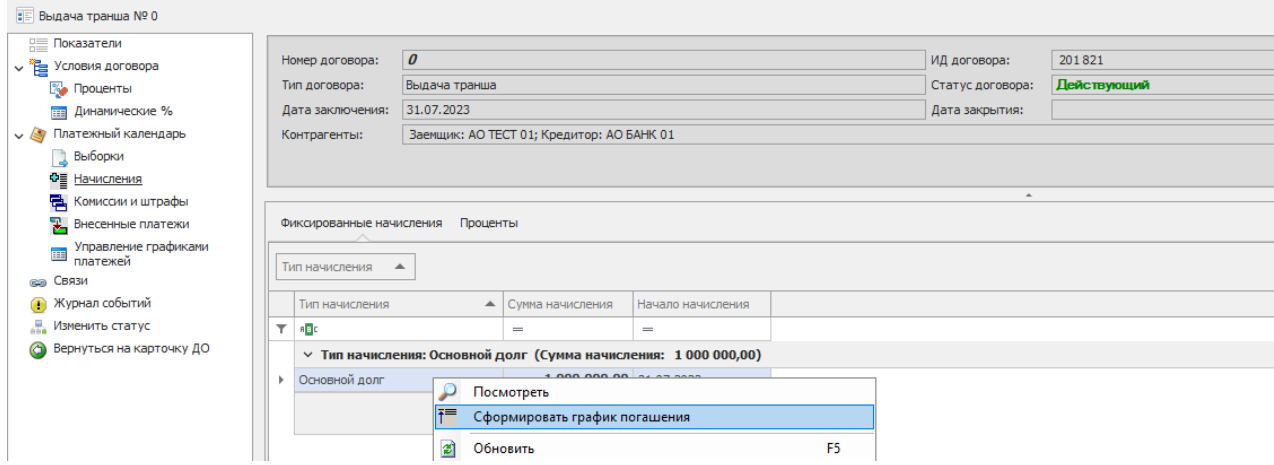

Инструкция по эксплуатации программного обеспечения «Система AM-SYSTEM»

Заполнить поля отобразившегося окна «Переформировать график платежей», параметры периодичности и даты начала платежей автоматически подтянутся из Условий. Нажать «ОК».

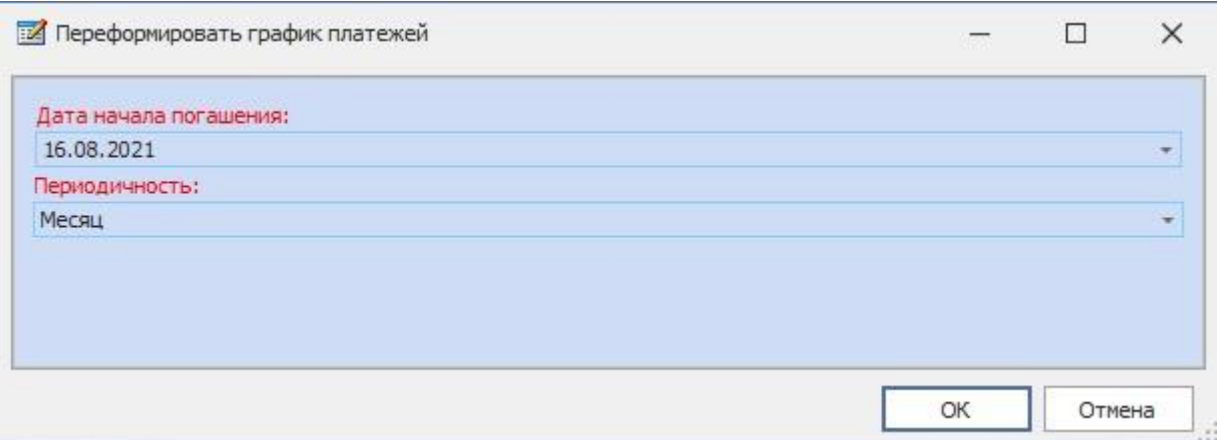

Система рассчитывает график погашения основного долга на основе следующих показателей:

- Дата начала погашения
- Планируемая дата прекращения обязательств
- Периодичность погашения

Далее во вкладке «Управление графиками платежей» появится график погашения ОД, отразятся платежи по данному графику и появится детализация каждого платежа.

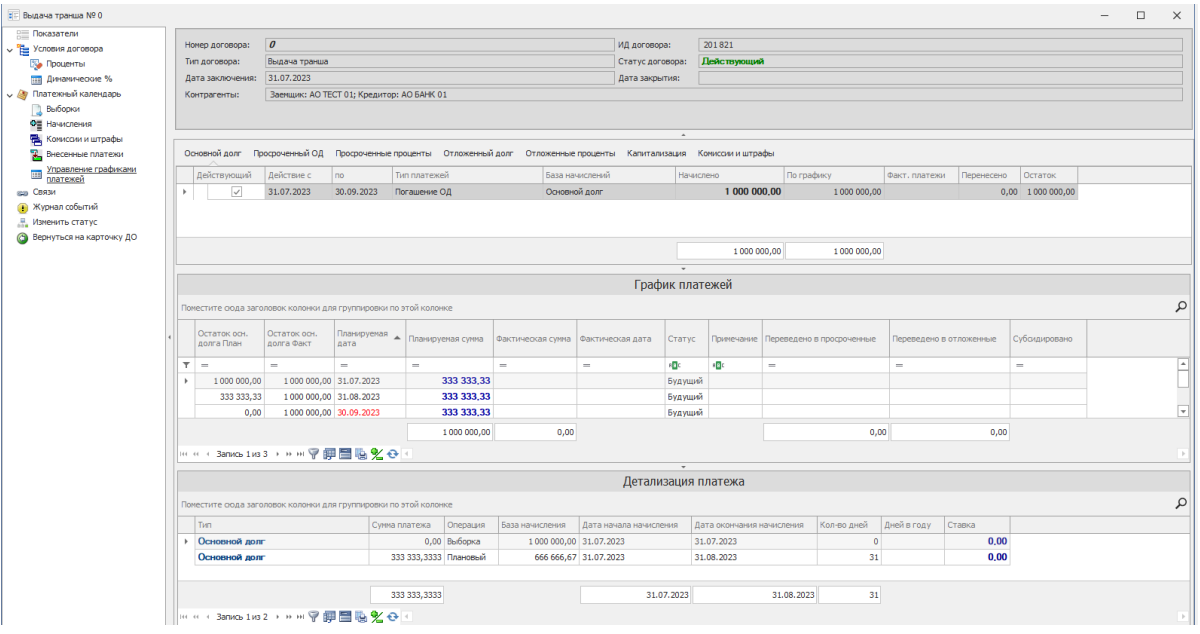

При необходимости можно отредактировать платежи, выбрав команду «Изменить планируемый платеж». Также доступны команды «Добавить планируемый платеж» и «Удалить планируемый платеж».

# Инструкция по эксплуатации программного обеспечения «Система AM-SYSTEM» **Формирование графика погашения процентов**

После завершения редактирования планового погашения ОД, необходимо сформировать план погашения процентов. Для этого в том же разделе «Управление графиками платежей» необходимо нажать правой кнопкой мыши на строку «Погашение ОД» и выбрать команду «Сформировать график погашения процентов».

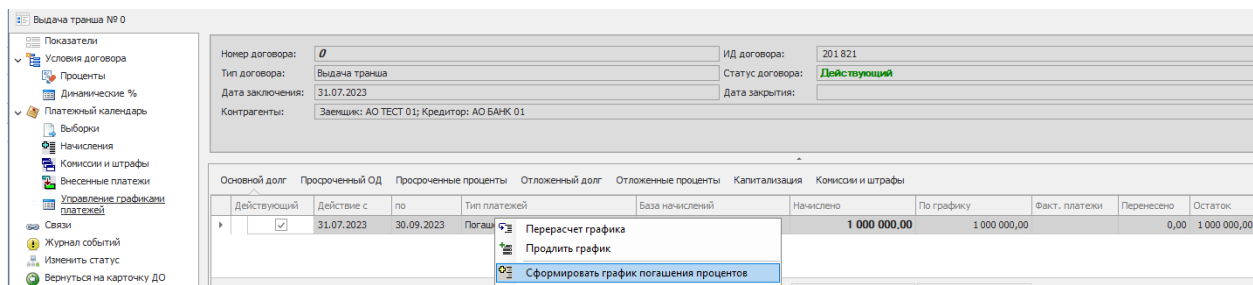

Форма заполняется автоматически значениями, указанными в условиях договора, по необходимости изменив дату первого погашения и периодичность, а также дату начала начисления.

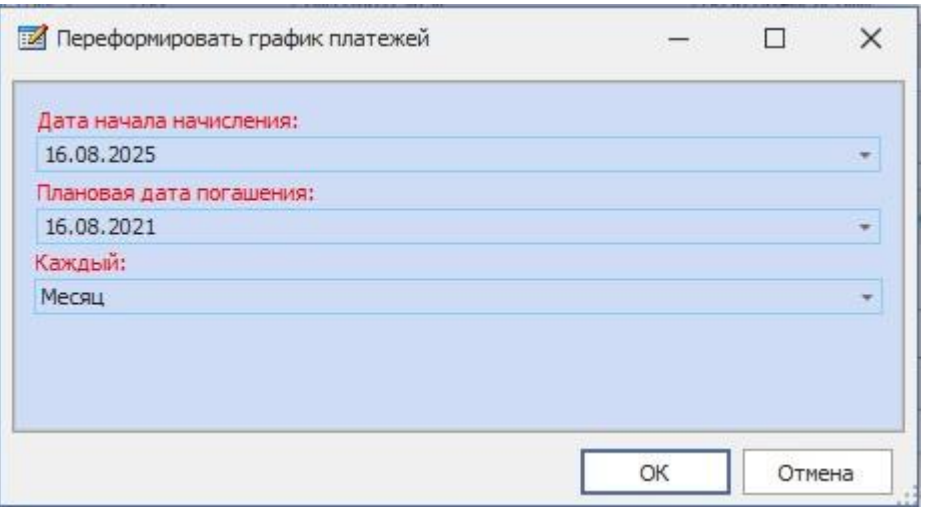

Система рассчитает даты платежей, начиная с первой указанной даты, прибавляя указанный период. Последней датой будет «Планируемая дата прекращения обязательств» из условий договора. Каждый платеж будет равен сумме начисленных за период процентов, которую рассчитала система.

Просмотреть график можно, нажав на строку «Погашение процентов по ОД» и прокрутив экран вниз (вторая таблица). Если прокрутить экран еще ниже, в третьей таблице можно увидеть расшифровку каждого платежа (выбрать платеж в графике, нажав левой кнопкой мыши один раз) с детализацией по изменениям базы начисления, процентной ставки, количества дней в году.

Инструкция по эксплуатации программного обеспечения «Система AM-SYSTEM»

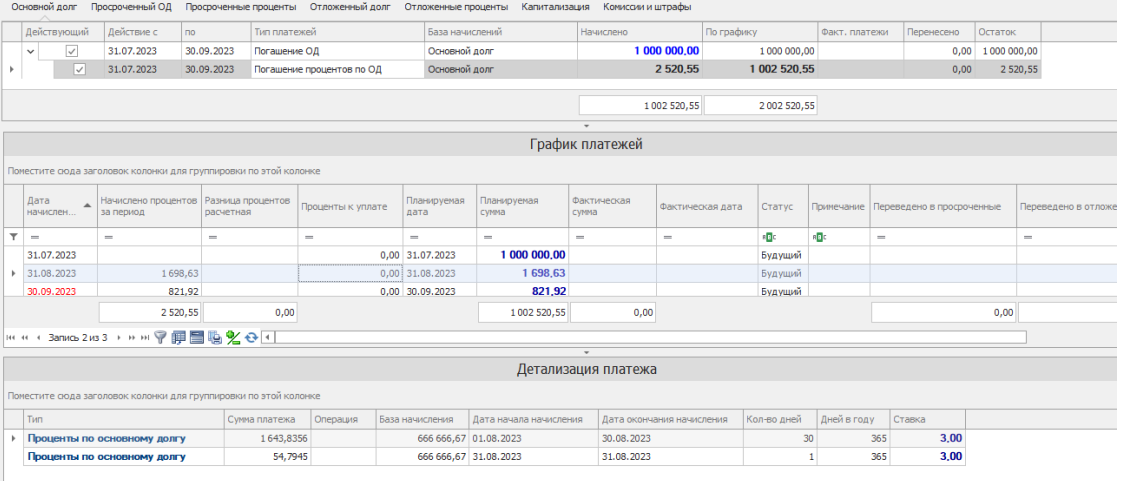

**Планируемый платеж по процентам =** (База начисления\*Ставка\*Кол-во дней/Дней в году)

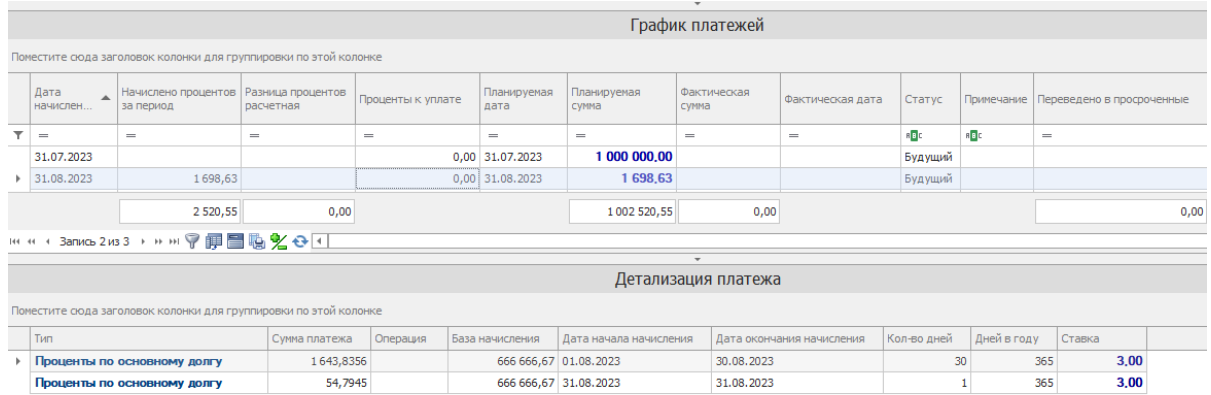

# **Прикрепление сканов документов к договору**

Для прикрепления скана необходимо перейти в пункт меню «Документы» в договоре.

В отобразившейся области справа вызвать контекстное меню и выполнить команду «Добавить»

**ВИК ПРЕДИТНЫЙ ДОГОВОР № ДОГОВОР 5 ВШЕ Показатели** Номер договора: договор 5 201820 ИД договора: v E Условия договора Кредитный договор Статус договора: Действу Тип договора: **В. Контрагенты** Д Лимиты Дата заключения: 31.07.2023 Дата закрытия: €<sub>\$</sub> Валюта Заемщик: АО ТЕСТ 01; Кредитор: АО БАНК 01 Контрагенты: > Ковенанты <mark>О</mark> Санкции • Примененные санкции Реестр документов **При Документы GEB** СВЯЗИ  $N^{\circ}$ Дата Дата Наименование Тип документа Формат Статус • Журнал событий документов документа . .<br>регистрац. **В** Изменить статус  $T = RB$  $\equiv$ R B C R B C  $\equiv$ R <mark>B</mark> C  $\equiv$ Вернуться на карточку ДО **Добавить существующий документ** С Добавить новый документ 2 Обновить F<sub>5</sub>

Инструкция по эксплуатации программного обеспечения «Система AM-SYSTEM»

Отобразится форма добавления документа.

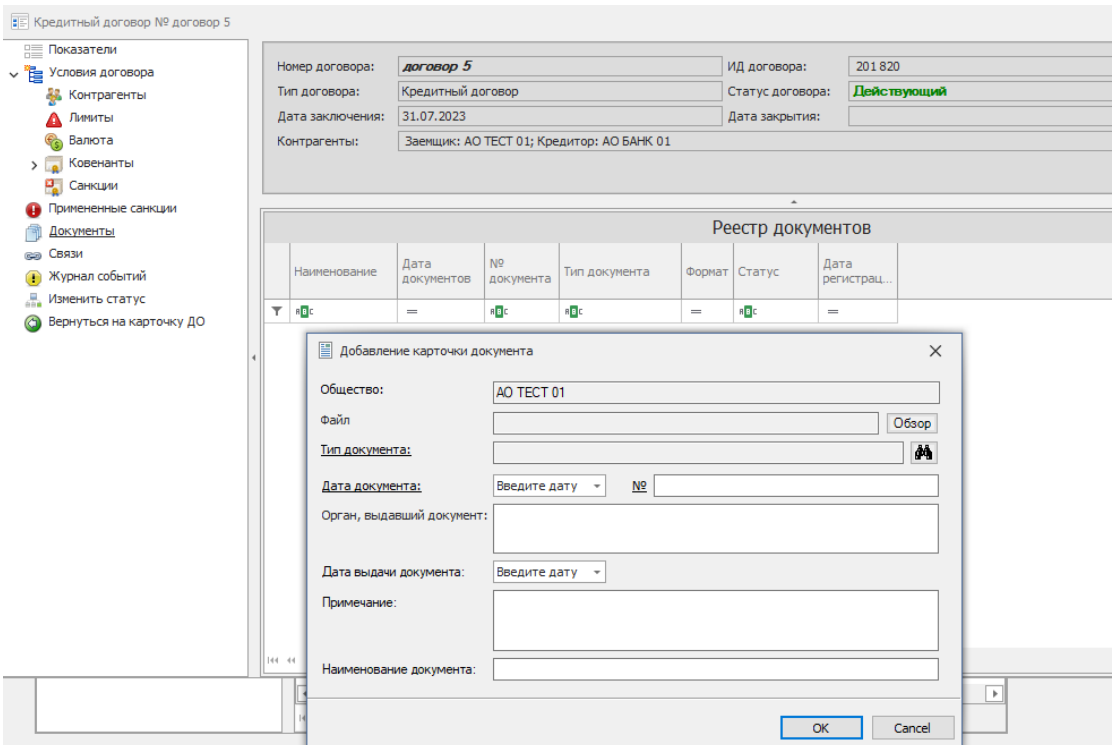

Для добавления документа необходимо в строке «Файл» нажать на кнопку «Обзор», а затем в открывшемся окне «Загрузка файла в базу» выбрать необходимый файл на компьютере и нажать на команду «Открыть». Система допускает любой формат файла (в т.ч. архивы).

После заполнения нажать кнопку «ОК».

# **Контактная информация**

Техническая поддержка: Пн-Пт, 9:00-18:00 по МСК

**Тел**.: +7(495) 730-23-20, доб. 2330

**Адрес электронной почты**: SennikovMS@loodsen.ru